## **CLASE 33**

#### **TEMAS:**

- **LOS ENCABEZADOS Y PIE DE PÁGINAS**
- **LA NUMERACIÓN DE PÁGINAS**

### **OBJETIVOS:**

Aplicar encabezados, pie de páginas y numeración en los archivos de Microsoft Office Word

#### **INDICADOR DE LOGRO:**

 Aplica paginación, encabezado y pie de página a las hojas de trabajo que se desarrollan en el programa de Microsoft Office Word

# **TEORÍA BÁSICA**

# **ENCABEZADOS Y PIES DE PÁGINA**

Un encabezado es un texto que se insertará automáticamente al principio de cada página. Esto es útil para escribir textos como, por ejemplo, el título del trabajo que se está escribiendo, el autor, la fecha, entre otras.

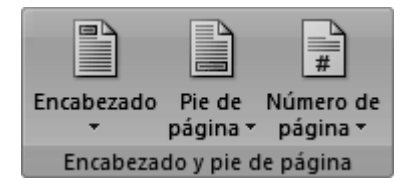

El pie de página tiene la misma funcionalidad, pero se imprime al final de la página, y suele contener los números de página.

Para modificarlos vamos a la pestaña Insertar y hacemos clic en alguno de los dos botones (Pie de página o Encabezado) y seleccionamos la opción Editar.

Se mostrará una nueva pestaña:

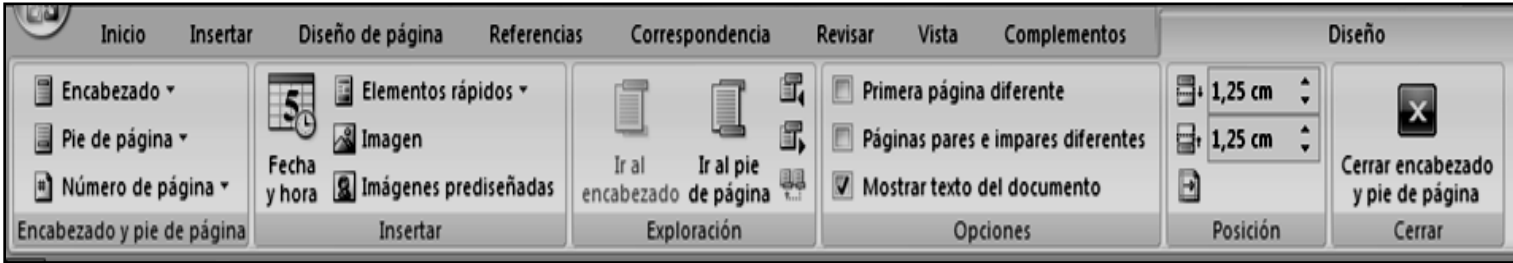

Observa cómo ha aparecido una línea punteada con el rótulo Encabezado, el cursor se ha situado dentro, y también se ha abierto la pestaña Herramientas para encabezado y pie de página, que contiene los iconos con todas las opciones disponibles. Esto significa que esta activado el Encabezado y el pie de página

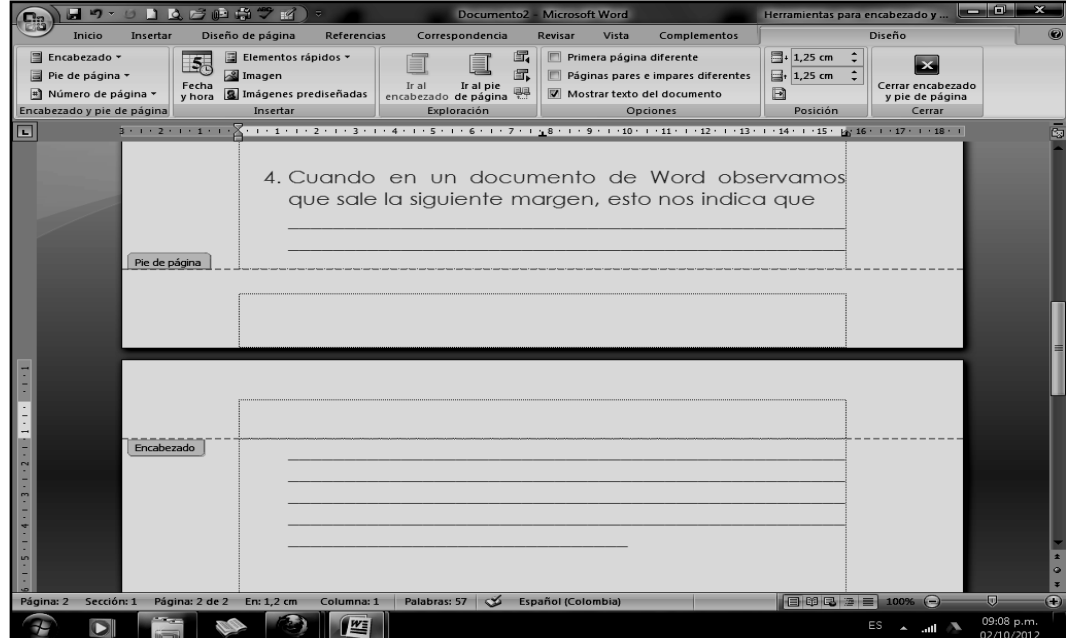

Ahora podemos teclear el encabezado arriba del cuadro punteado y, si lo creemos conveniente, insertar números de página, fecha, entre otros., mediante los iconos de la barra de herramientas, como vamos a ver a continuación. Una vez hayamos acabado de editar el encabezado o pie de página finalizaremos haciendo clic en el botón Cerrar encabezado y pie de página, a la derecha de la ventana.

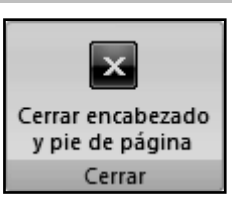

Mediante estos botones podemos pasar del encabezado al pie y viceversa.

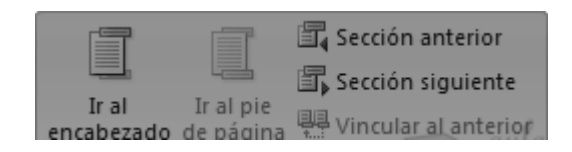

# **Números de página**

Cuando creamos un documento, Word numera correlativamente las páginas para poder referenciarlas, ese número es el que aparece en la parte izquierda de la barra de estado, pero este número de página no aparece en el documento

Página: 2 de 2 Palabras: 153 S Español (alfab. internacional) 8 | 13 | 15 | 15 | 15 47% Si queremos que los **LIT UDBEATE** Documento2 - Microsoft Word Herr números de página Insertar Diseño de página Referencias Correspondencia Revisar Vista Inicio Complementos aparezcan en nuestro P Formas \* ■ Encabezado ▼ ada -Hipervinculo E documento cuando lo A ▦ 100 丽 na en blanco SmartArt imprimamos deberemos **A** Marcador **E** Pie de página ▼ Tabla Imagen Imágenes Cuadro ha Referencia cruzada  $\underline{\mathbb{A}}\Xi$ insertarlos desde la o de página prediseñadas **il Gráfico** <sup>#</sup> Número de página ~ de texto áginas Tablas Ilustraciones Vínculos pestaña Insertar, E ≞ Principio de página desplegando la opción 3 - 1 - 2 - 1 - 1 - 1 - X - 1 - 1 - 1 - 2 - 1 - 3 - 1 - 4 - 1 - 5 - 1 - 6 - 1 - 7 - 1 - 8  $\frac{1}{2}$ Final de página Número de página y  $\blacksquare$ Márgenes de página eligiendo dónde  $\blacksquare$ Posición actual queremos que aparezca Formato del número de página... 町 el número.  $\mathbb{R}$ Quitar números de página

Al seleccionar una ubicación se despliega una lista de formatos prediseñados para que elijamos el que más nos guste.

Para ver los encabezados y pies de página en la pantalla de nuestro ordenador tenemos que estar en modo vista Diseño de Impresión donde se ven en un tono más claro que el texto normal.

Una vez insertado el número de página podemos variar su formato con la opción Formato del número de página.

Al seleccionarla, se abre una ventana como la que se encuentra a continuación.

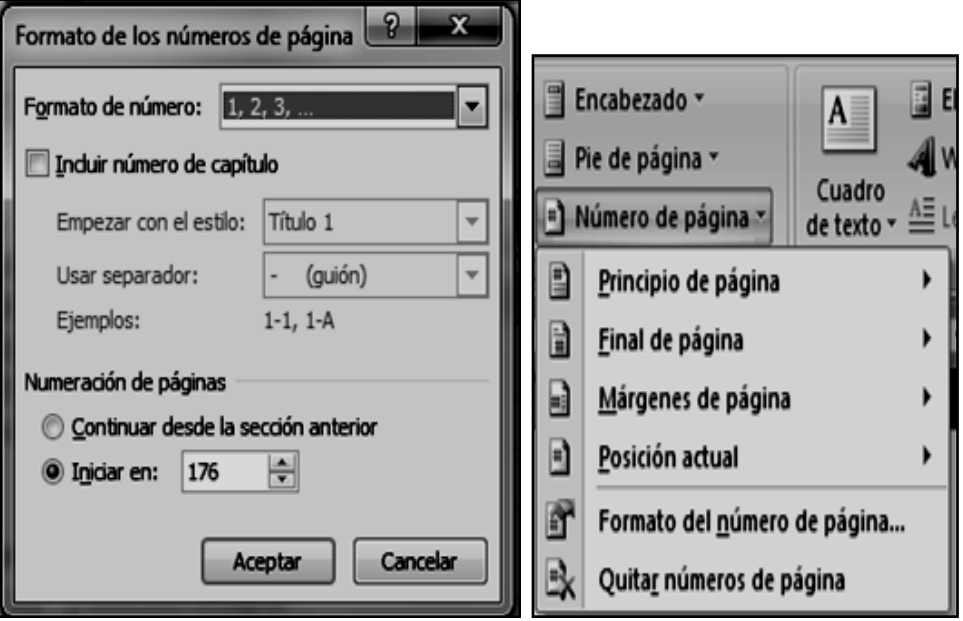

# **TALLER TEÓRICO PARA RESOLVER EN EL LIBRO**

Y en base a la teoría anterior contestaremos el siguiente cuestionario

1. Defina que es un encabezado y para qué es útil

2. Cuál es la diferencia y la semejanza entre un encabezado y un pie de página

 $\_$  , and the set of the set of the set of the set of the set of the set of the set of the set of the set of the set of the set of the set of the set of the set of the set of the set of the set of the set of the set of th  $\_$  , and the set of the set of the set of the set of the set of the set of the set of the set of the set of the set of the set of the set of the set of the set of the set of the set of the set of the set of the set of th  $\_$  , and the set of the set of the set of the set of the set of the set of the set of the set of the set of the set of the set of the set of the set of the set of the set of the set of the set of the set of the set of th  $\_$  , and the set of the set of the set of the set of the set of the set of the set of the set of the set of the set of the set of the set of the set of the set of the set of the set of the set of the set of the set of th  $\_$  , and the set of the set of the set of the set of the set of the set of the set of the set of the set of the set of the set of the set of the set of the set of the set of the set of the set of the set of the set of th

 $\_$  , and the set of the set of the set of the set of the set of the set of the set of the set of the set of the set of the set of the set of the set of the set of the set of the set of the set of the set of the set of th  $\_$  , and the set of the set of the set of the set of the set of the set of the set of the set of the set of the set of the set of the set of the set of the set of the set of the set of the set of the set of the set of th  $\_$  , and the set of the set of the set of the set of the set of the set of the set of the set of the set of the set of the set of the set of the set of the set of the set of the set of the set of the set of the set of th  $\_$  , and the set of the set of the set of the set of the set of the set of the set of the set of the set of the set of the set of the set of the set of the set of the set of the set of the set of the set of the set of th  $\_$  , and the set of the set of the set of the set of the set of the set of the set of the set of the set of the set of the set of the set of the set of the set of the set of the set of the set of the set of the set of th

3. Dibuje el cuadro de encabezado y pie de página

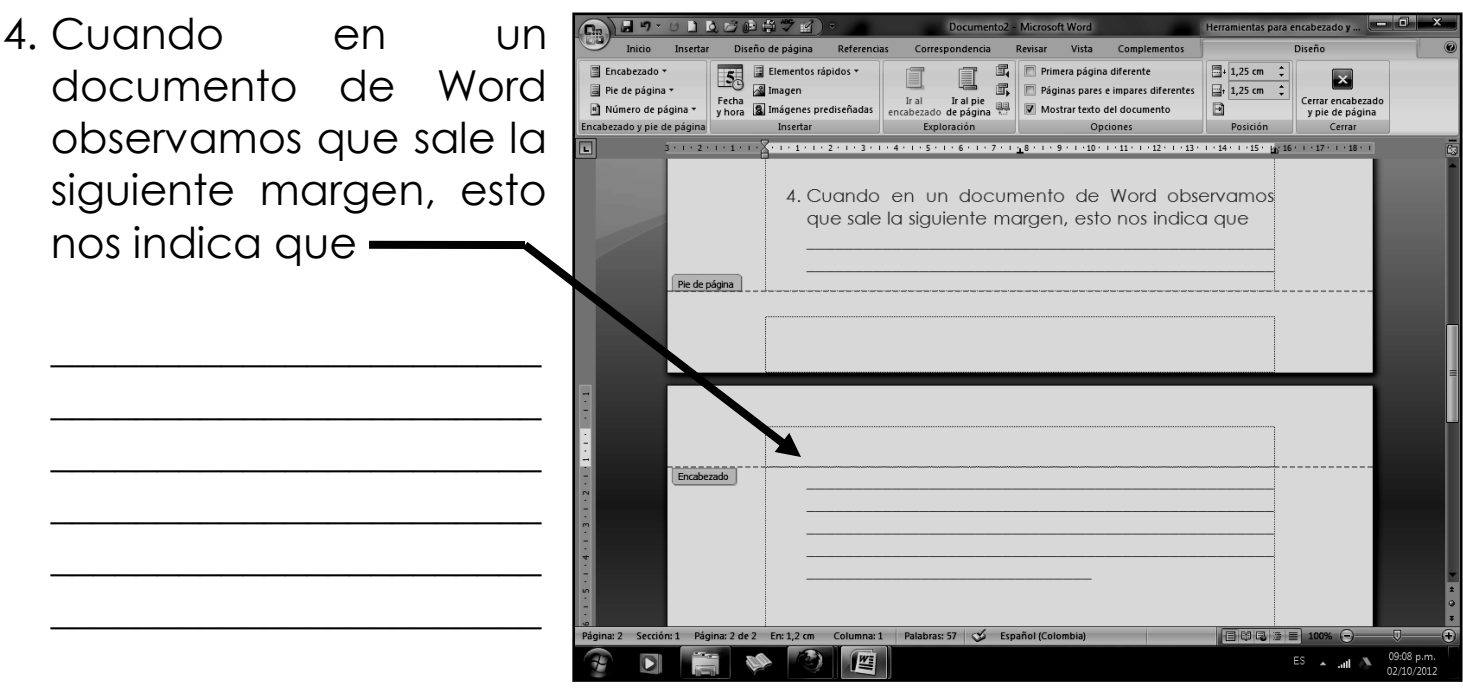

5. Dibuja el botón de Cerrar un Encabezado y pie de página

6. Dibuje la barra de estado del programa de Microsoft Office Word

- 7. Mencione los 4 lugares donde podemos ubicar un número de página
	- a)\_\_\_\_\_\_\_\_\_\_\_\_\_\_\_\_\_\_\_\_\_\_\_\_\_\_\_\_\_\_\_\_\_\_\_\_\_\_\_\_\_\_\_\_\_\_\_\_\_\_\_\_\_\_\_\_\_\_\_\_\_\_\_\_ b)\_\_\_\_\_\_\_\_\_\_\_\_\_\_\_\_\_\_\_\_\_\_\_\_\_\_\_\_\_\_\_\_\_\_\_\_\_\_\_\_\_\_\_\_\_\_\_\_\_\_\_\_\_\_\_\_\_\_\_\_\_\_\_  $\mathsf{c})$  $\Box$
- 8. Dibuje el cuadro de FORMATO DE NÚMEROS DE PÁGINA

9. Señale con una flecha en el siguiente ejemplo, donde está ubicado: El encabezado

El pie de página

La paginación

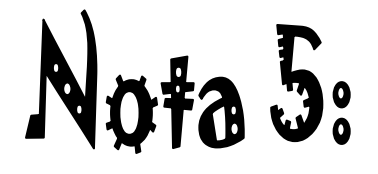

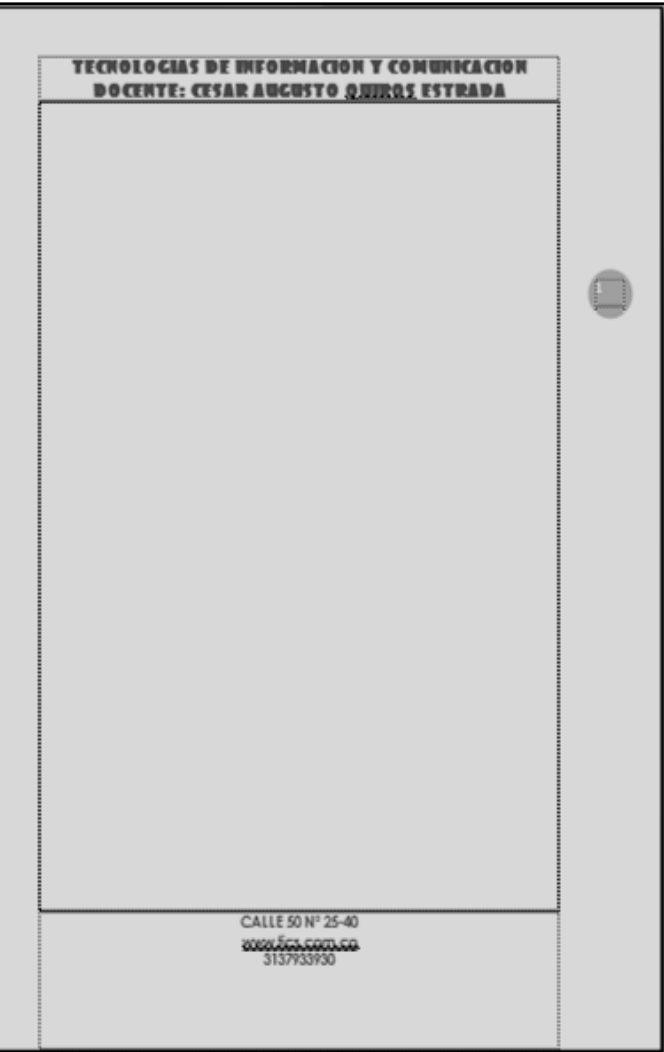

# INSTITUCION EDUCATIVA COLEGIO TOLEDO PLATA TECNOLOGIA E INFORMATICA GRADO 7º **TRABAJO PRÁCTICO**

# TRABAJO UNO

- 1. Para empezar, deberemos crear una carpeta en el Escritorio, para esto, daremos clic derecho en el Escritorio de Windows, en la lista de opciones que se abren, daremos clic en **NUEVO,** luego en las opciones que se abren al frente daremos clic a la opción **CARPETA,** Seguidamente sin necesidad de borrar, deberemos entonces colocar **TU PRIMER NOMBRE** y la palabra **CLASE 33** y cuando la tengas lista, deberás abrirla
- 2. Ahora en el área de los íconos, darás un clic derecho y luego clic en la palabra NUEVO y en el segundo cuadro opcional darás un clic en **DOCUMENTO DE MICROSOFT OFFICE WORD** y marca este archivo con el nombre **ACTIVIDAD 1.**
- 3. Bien ahora que tiene un solo archivo creado, este nos permitirá guardar información de una FORMA SEGURA, para seguir daremos doble clic al archivo **ACTIVIDAD 1** o apretaremos la tecla Enter, con esto hemos abierto el programa de Word, o sea el archivo mencionado para trabajar ¿correcto?

## **LOS ENCABEZADOS Y PIE DE PÁGINAS.**

**Nota: Estos nos permiten colocar a todas las hojas una serie de encabezados (o sea unos prototipos) que irían en la parte superior o inferior de todo el documento.**

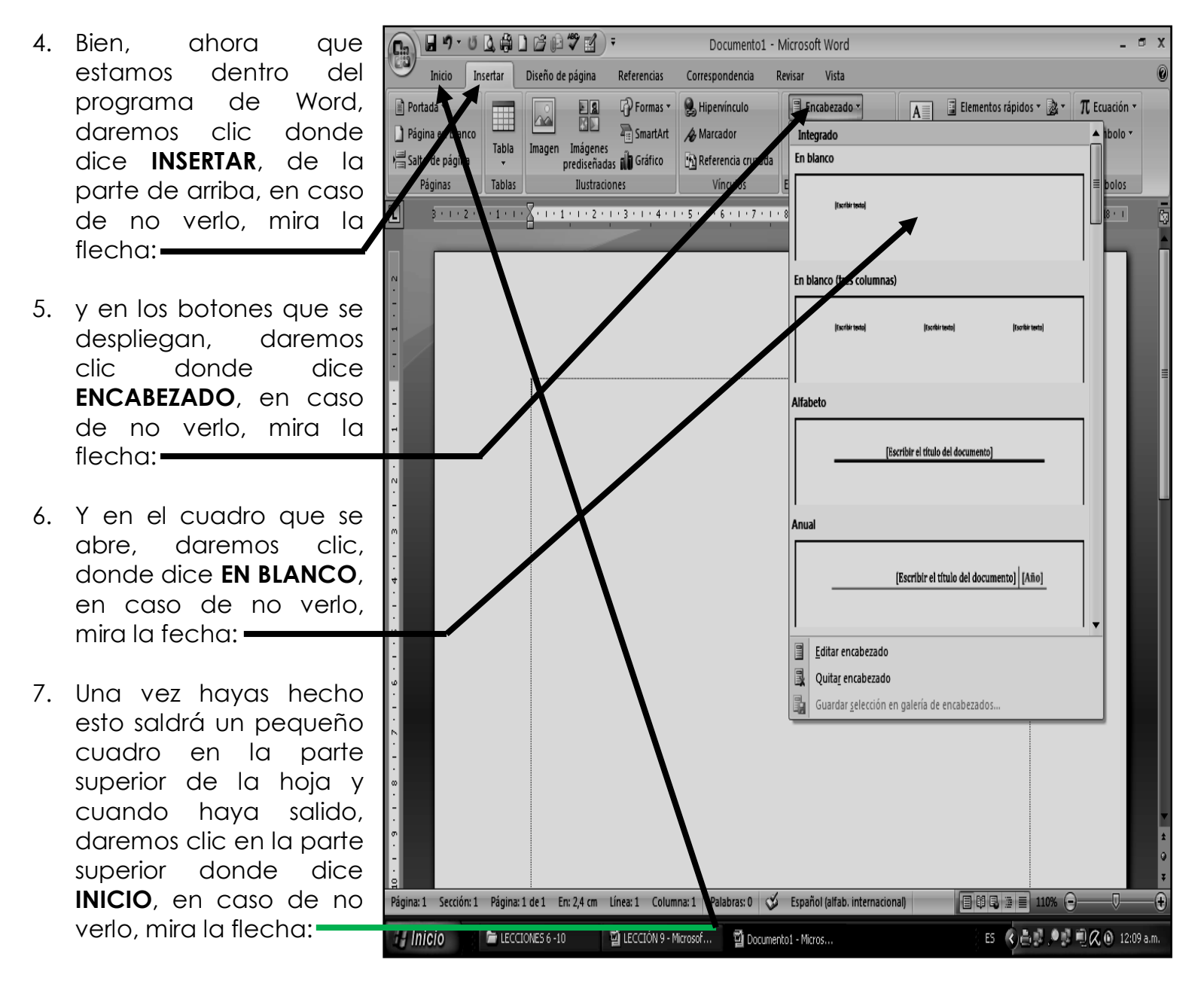

# INSTITUCION EDUCATIVA COLEGIO TOLEDO PLATA TECNOLOGIA E INFORMATICA GRADO 7º 8. Y ahora escribiremos el siguiente texto en letra mayúscula el siguiente texto: **INSTITUCIÓN EDUCATIVA LA COMPARCITA TRABAJO DE ESPAÑOL GRADO 6° A OCTABLESS** 9. Este encabezado permitirá

- que todas las hojas de aquí en adelante traigan arriba lo que tu escribas, en nuestro caso, después de haber escrito el trabajo deberemos dar clic sostenido y seleccionar los tres renglones escritos, y colocarle tipo de letra **CENTURY GOTHIC**, con **NEGRITA,** a **TAMAÑO 16** y **CENTRADO,** quedando el trabajo, tal y como se muestra en el ejemplo:
- 10. Cuando lo tengas escrito, deberás dar doble clic o triple clic debajo el cuadrito que tienes en la parte de arriba de la Hoja, exactamente donde te señala la flecha:
- 11. Notarás entonces que el Cursor se pasa a la parte de abajo.
- Inicio Insertar Diseño de página Referencias Correspondencia  $\mathbf{11} \quad \mathbf{12} \quad \mathbf{13} \quad \mathbf{14} \quad \mathbf{16} \quad \mathbf{15} \quad \mathbf{16} \quad \mathbf{17} \quad \mathbf{18} \quad \mathbf{19} \quad \mathbf{19} \quad \mathbf{19} \quad \mathbf{19} \quad \mathbf{19} \quad \mathbf{19} \quad \mathbf{19} \quad \mathbf{19} \quad \mathbf{19} \quad \mathbf{19} \quad \mathbf{19} \quad \mathbf{19} \quad \mathbf{19} \quad \mathbf{19} \quad \mathbf{19} \quad \mathbf{$ Calibri (Cuerpo) ab, Reemplaza Pegar  $\frac{1}{\sqrt{2}}$   $\left[\begin{array}{ccc} N & K & S \end{array}\right]$ Seleccionar Fuente Párrafo  $-5$ ortapapeles **M**  $\overline{u}$ Estilos Edición  $\overline{\mathbf{L}}$ **INSTITUCIÓN EDUCATIVA LA COMPARCITA TRABAJO DE ESPAÑOL GRADO 6º A** Página: 1 Sección: 1 Página: 1 de 1 En: 3,3 cm Línea: 1 Columna: 1 Palabras: 0 ∅ Español (Colombia) | 日印日日目

181

 $ES \sim \text{all}$ 

12. Bueno ahora que el cursor está en la parte de abajo y nuestro ENCABEZADO, quedó en la parte de arriba; colocaremos tipo de letra **COPPERPLATE GOTHIC BOLD**, **TAMAÑO 150** y alineado en el **CENTRO**

**M** 

 $\overline{\mathbf{Q}}$ 

 $\mathbb{R}$ 

13. Una vez tienes los cambios mencionados deberemos entonces escribir las siguientes palabras hacia abajo:

**Soy Voy Por Si Las Un El Fue El Sol No Se Por Que Se**

- 14. Quedando nuestro trabajo tal y como se muestra en el siguiente ejemplp:
- 15. Aunque en este ejemplo se colocó de forma miniatura para que tu lo puedas ver, tu lo podrás observar, si bajas con el ascensor
- 16. Pero lo llamativo de todo ello es que por cada hoja donde pasas, en la parte superior tiene el mismo encabezado, mira el ejemplo:

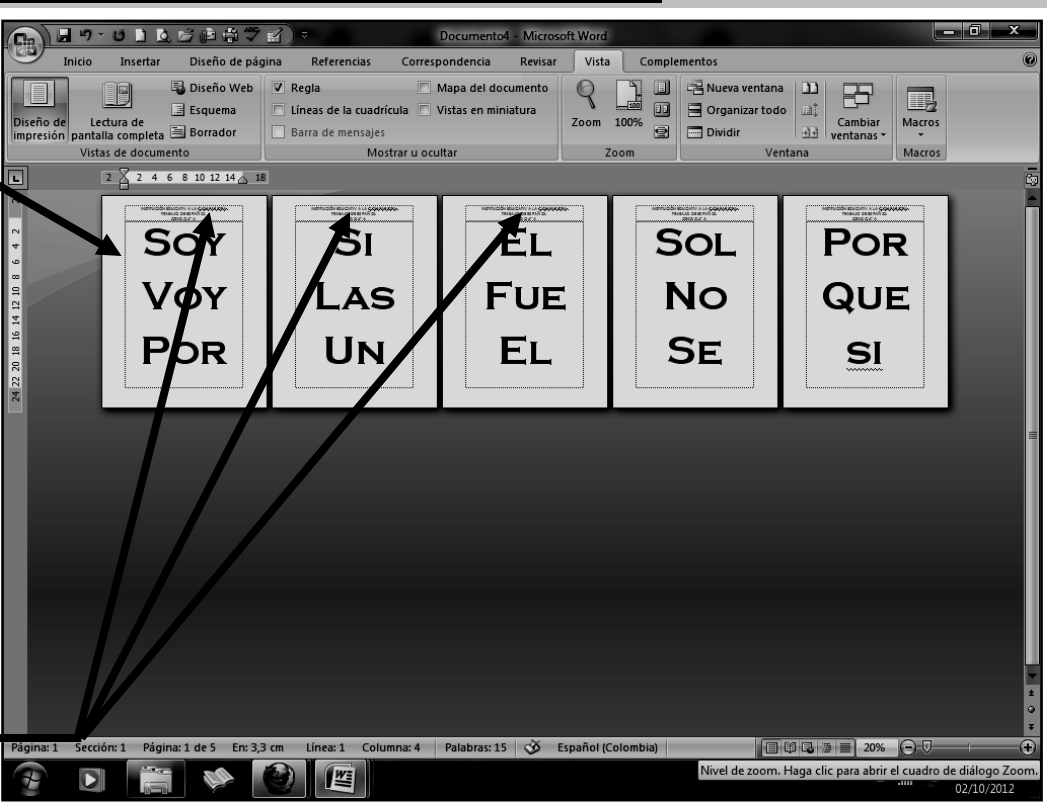

182

## **LA NUMERACIÓN DE LAS HOJAS:**

**Nota: Nuestros trabajos podemos colocarle numeración en cualquier lugar de la hoja para que cuando se imprima, estos salgan con sus números respectivos. Esto lo exigen demasiado en proyectos que piden las universidades, Colegios e Institutos**

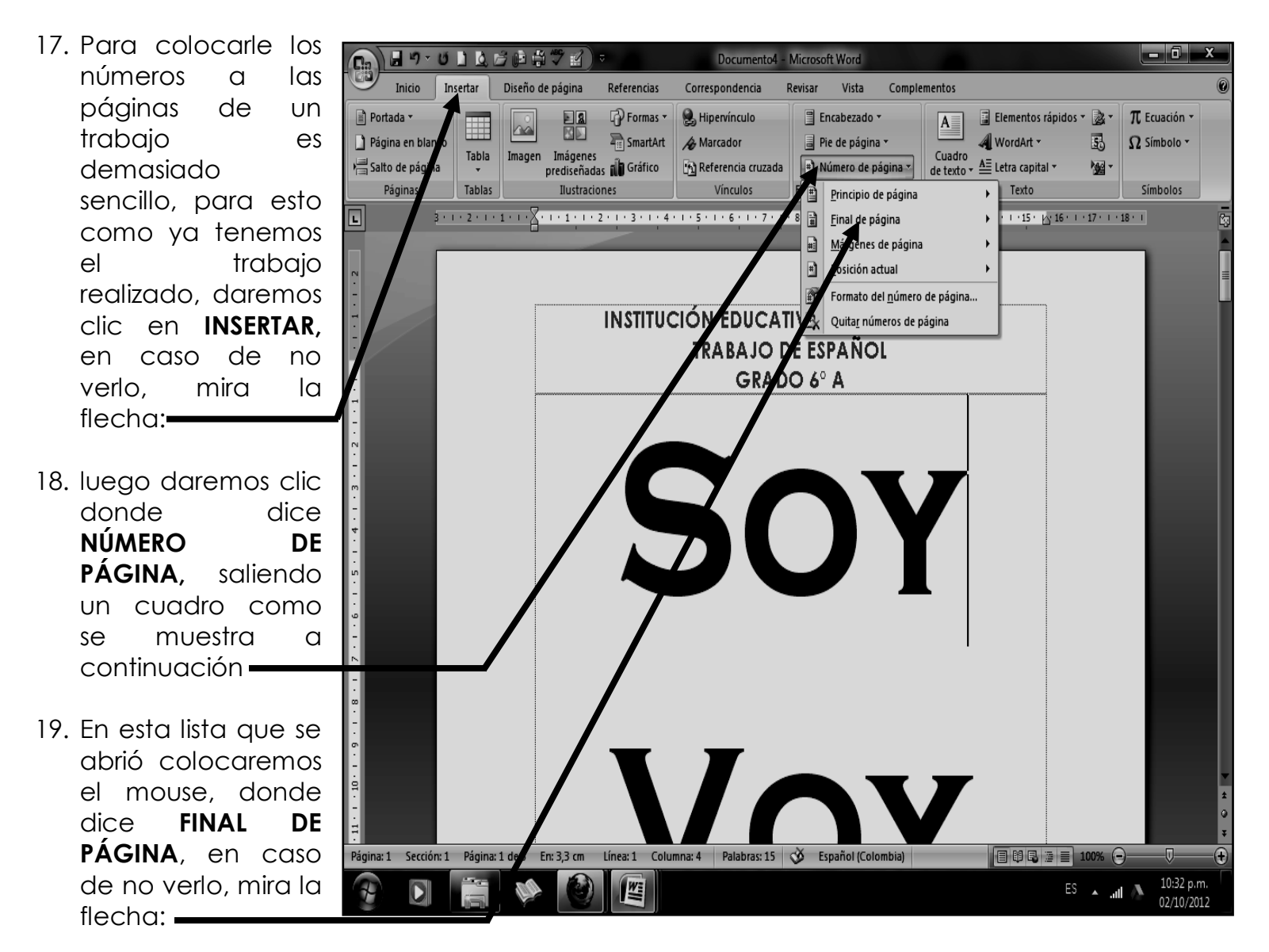

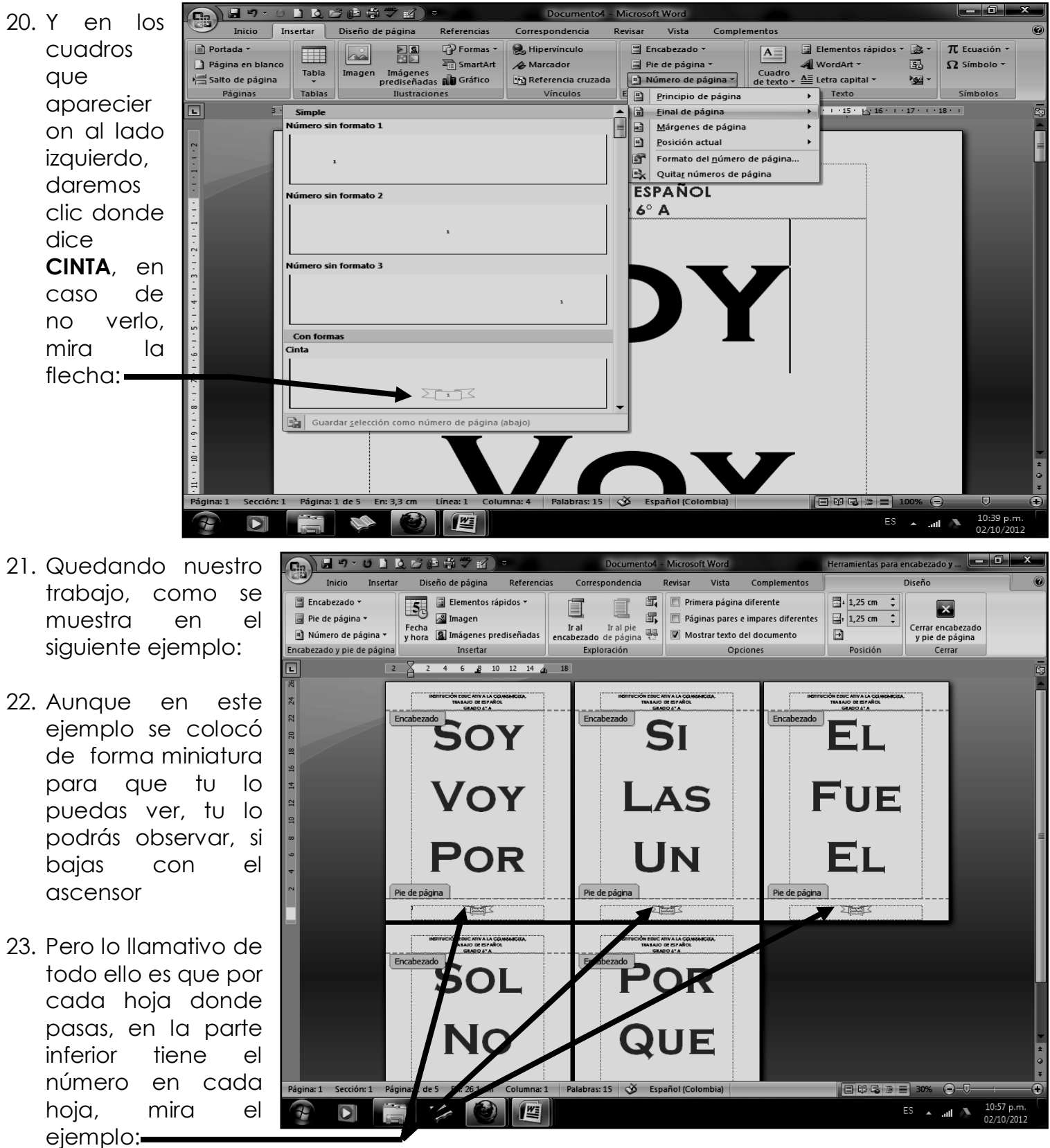

24. Y listo para terminar cerraremos el archivo de Word por la X roja, al igual que la Carpeta ojala tu profe te llevará este ejemplo de forma impresa, para que observes lo maravilloso de esta magnífica herramienta

*A TENER EN CUENTA, LA NOTA ES POSITIVA SI AL ABRIR LA CARPETA, APARECEN EL TRABAJO DENTRO DE ELLA, DE LO CONTRARIO DEBE SER BAJA LA NOTA.* 

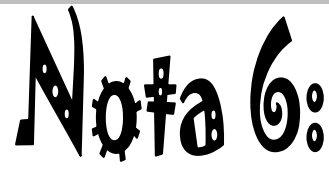